# **Instruction for SplitScreen tools**

Split screen function means can split the screen with several parts. One window use to play movies another windows (not over 10 windows)can use to play pictures. You can adjust the size and position for each window as what you want .

If you want to use split screen function , You have to use our split screen edit software "SplitScreen.exe" to create a "SPLITSCREEN.TXT file" and put it into root directory of U-disk . Then go to OSD menu setting page and set like this: PRERFERENCE->Play Type->SplitScreen .

**How to use SplitScreen tools :** 

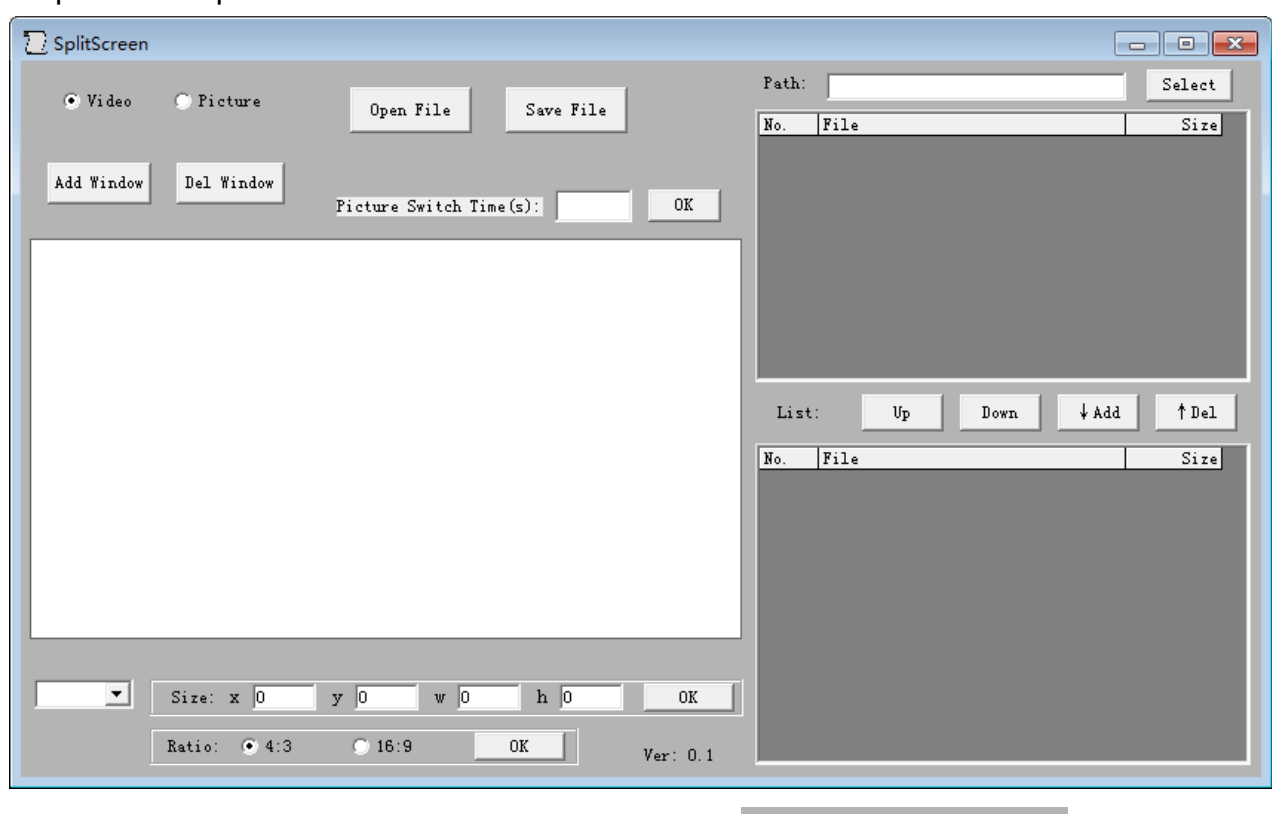

Step 1: Run "SplitScreen.exe" software :

# Step 2: Add video and picture windows . Select **Collection Collection** to

confirm add a Video or a picture window, and then Click  $\frac{|\text{Add Window}|}{|\text{dation}|}$  button. You will able to add a window on the blank area . As the same, When you click

Del Window

button , you will able to delete a selected window .

Note:

1.You can only add one window for video and not over 10 windows for picture . 2. There at least need a video window and not allow put picture into video window.

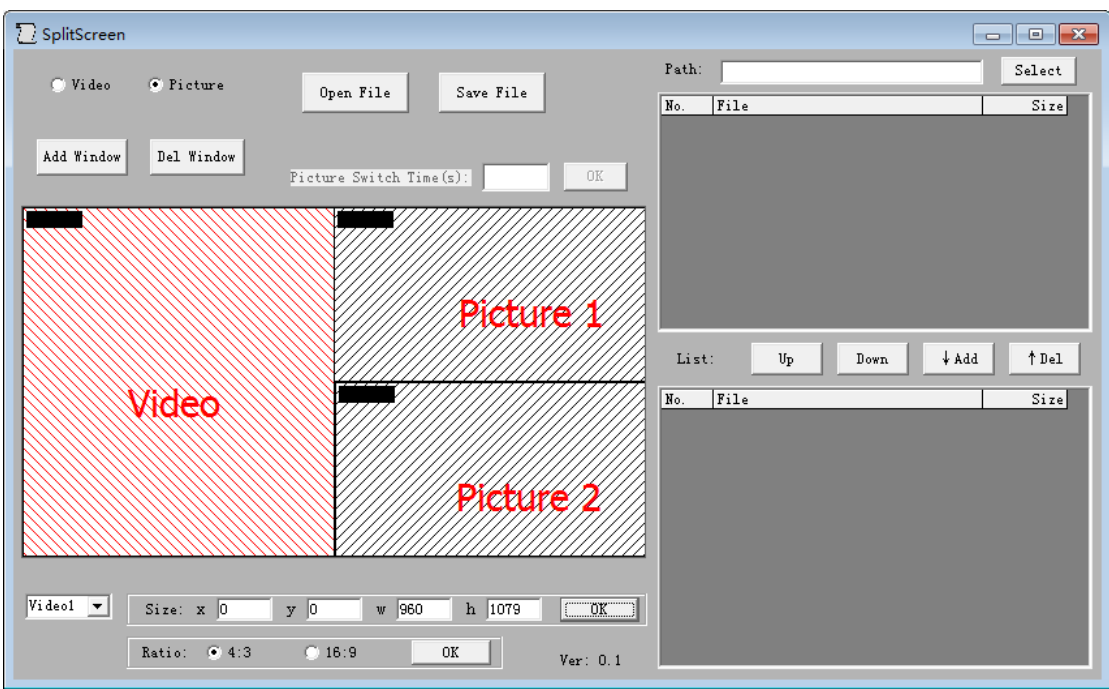

Step 3: **Adjust size and position of Windows .**When you select a window , The color will become to red . In this status , You can move the window to anywhere of the blank area and you can change the size of window if you move your mouse to the bottom right of the window.

Note: You also can change the size of the window use below setting :

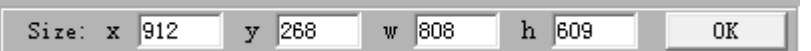

X,Y : Confirm the position of window ; (Max is 1920X1080) W,H: Confirm the size of window ; (Max is 1920X1080)

You also can set Aspect Ratio for windows:

 $\bigcirc$  16:9 Ratio:  $\bullet$  4:3  $\overline{\sigma}$ k $\overline{\sigma}$ 

Note: When you change aspect ratio for windows, It will just change height and keep weight as the same.

#### Step 4: **Add content for each window .**

Click "Select" <sup>Path:</sup>

path of your U-disk . When you selected your U-disk , You will able to see all the file in below table:

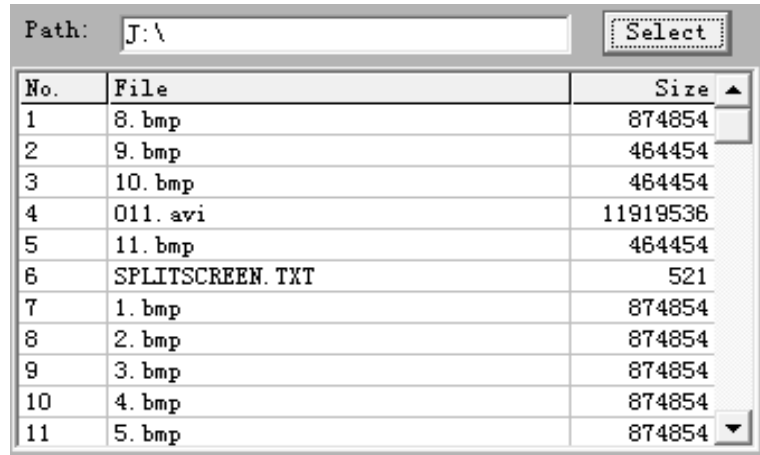

#### Note :You should copy all the files which you want to use into your U-disk .

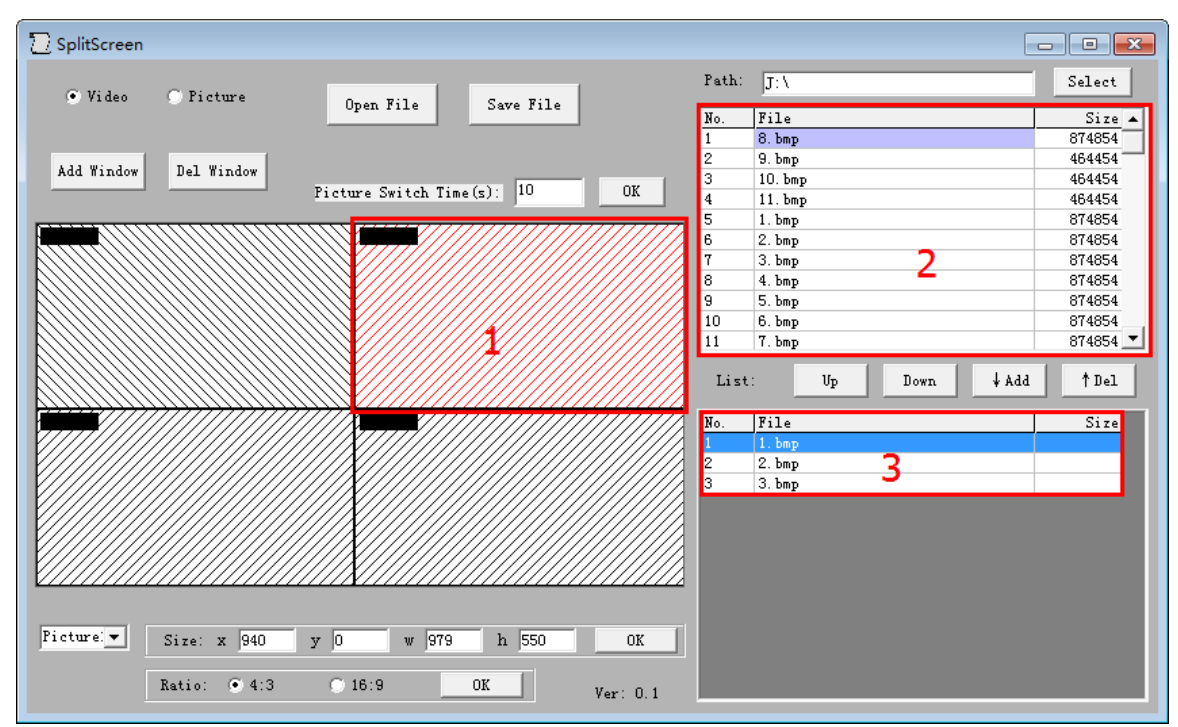

Area 1: When you have select a window which you want to add content , It will become to red color.

Area 2: When you selected a window , this area will show all the file which can use in your selected window .

Area 3: This area show the file which have been added to selected window .

#### **How to add file into a window ?**

- 1. If you just need to add file one by one , You can double click the file in Area 2 table . Then it will be added to Area 3 .
- 2. If you want to add several files at the same time , You can use Ctrl or Shift

of your keypad to select the file and then click  $\frac{4 \text{ Add}}{4}$  to add the selected files into Area 3

#### When you select a picture window , you able to set the switch time

Picture Switch Time(s): 10 . Please remenber to click  $\frac{0K}{\sqrt{1-\frac{1}{2}}}\$  To confirm

your setting .

## Step 5: **Create a SPLITSCREEN.TXT file and save it into your U-disk .**

Save File When you have finished edit the SplitScreen , you can click button and save a "**SPLITSCREEN.TXT**" file into your U-disk .

### Step 6: **Upgrade the board use SplitScreen firmware and set it play with Splitscreen play type .**

Due to we have special firmware for SplitScreen function . When you want to use this function , you have to upgrade the firmware which support SplitScreen function to the board . and then go to OSD menu setting page to change the play type to SplitScreen: PRERFERENCE->Play Type->SplitScreen.

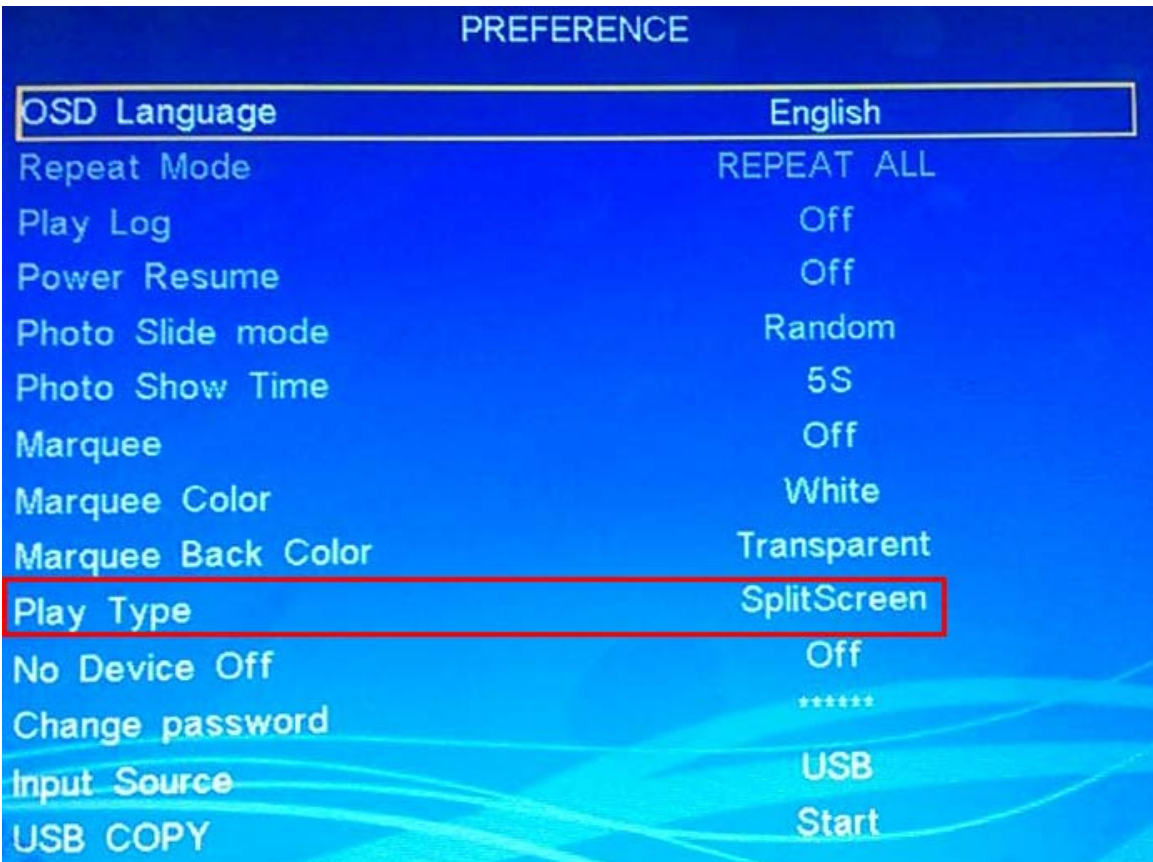

# **Appendix** :

## **Requirement for Pictures :**

- $\triangleright$  Must be BMP 24 bit format.
- $\triangleright$  The width pixel of the picture better set to 720 or 640 or at least 8 multiple.

The height pixel of the picture must below 640 .

Note: You can use Photoshop to edit your pictures follow above requirement .

 $\mathcal{L}$ Paint But after that you have to use Paint of Windows OS **the to save the** picture as BMP 24 bit . Otherwise , The picture play on our board will become a bad color .

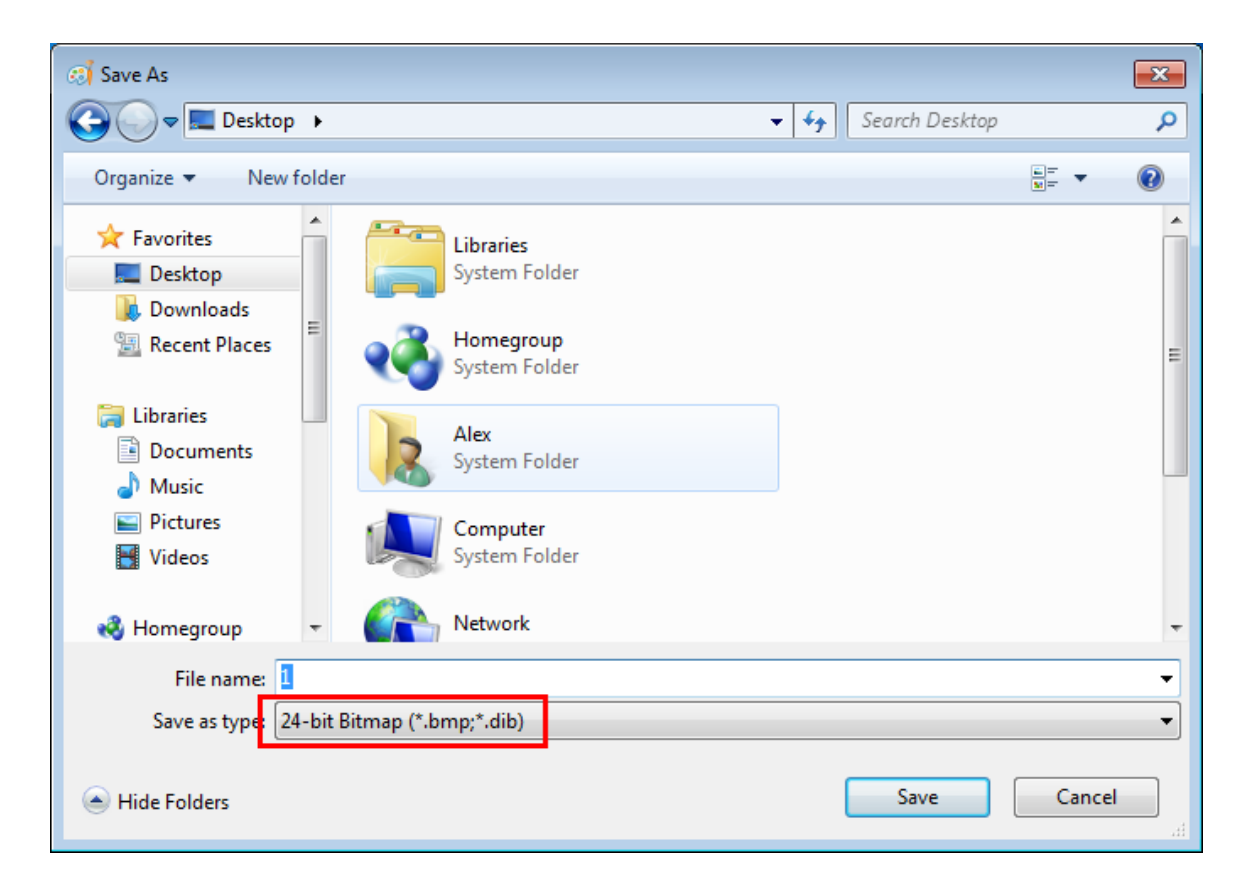